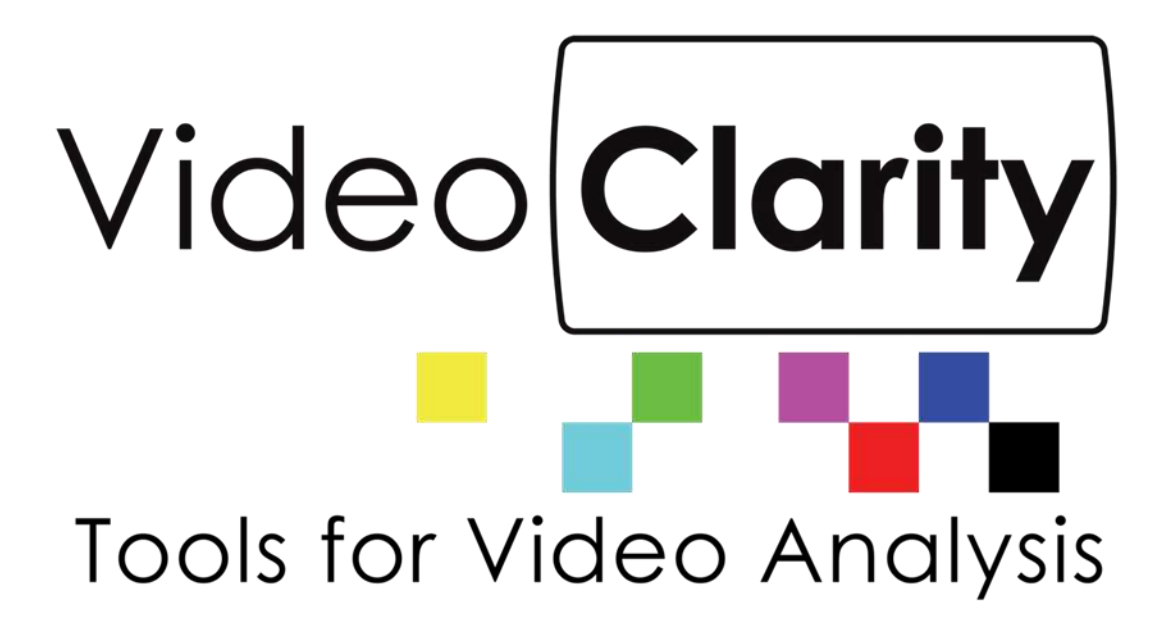

# RTM Manager Application Guide

Copyright © 2009-2021 Video Clarity, Inc.

#### Table of Contents

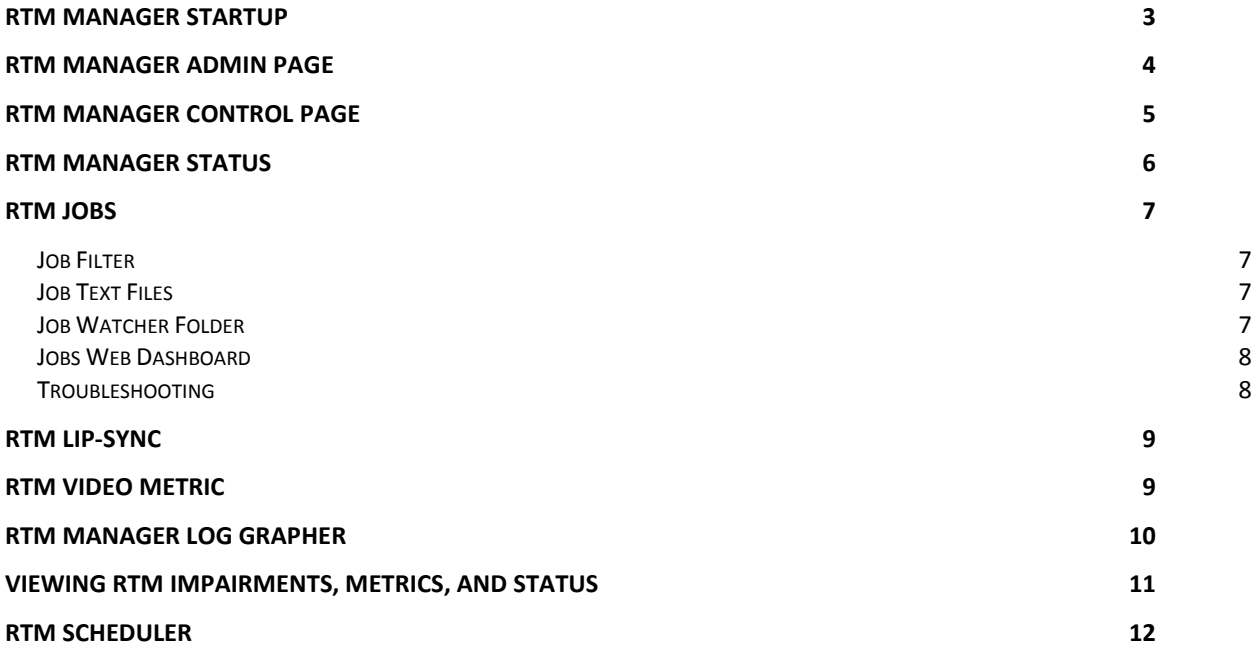

#### <span id="page-2-0"></span>**RTM Manager Startup**

To start up the connections between the RTM units, and the manager you will need to run the following

On each managed RTM unit:

- 1. Start RTM Server. A shortcut should be on the desktop but you can also navigate to C:\Program Files (x86)\Video Clarity\RTMonitor and run StartRTMManager.bat
- 2. RTM Manager Proxy. A shortcut should be on the desktop but you can also navigate to C:\Program Files (x86)\Video Clarity\RTM Manager Proxy and run StartRtmManagerProxy.bat

On the RTM Manager unit:

1. RTM Manager.bat. A shortcut should be on the desktop but you can also navigate to C:\Program Files (x86)\Video Clarity\RTM Manager and run StartRtmManager.bat

The StartRtmManager shortcut will automatically start the webserver and launch Chrome. The RTMManager home page can be accessed from other units by typing in the unit's IP address. You can use the localhost address when using the web dashboard on the Manager. That address is 127.0.0.1/admin. The default login is admin/admin.

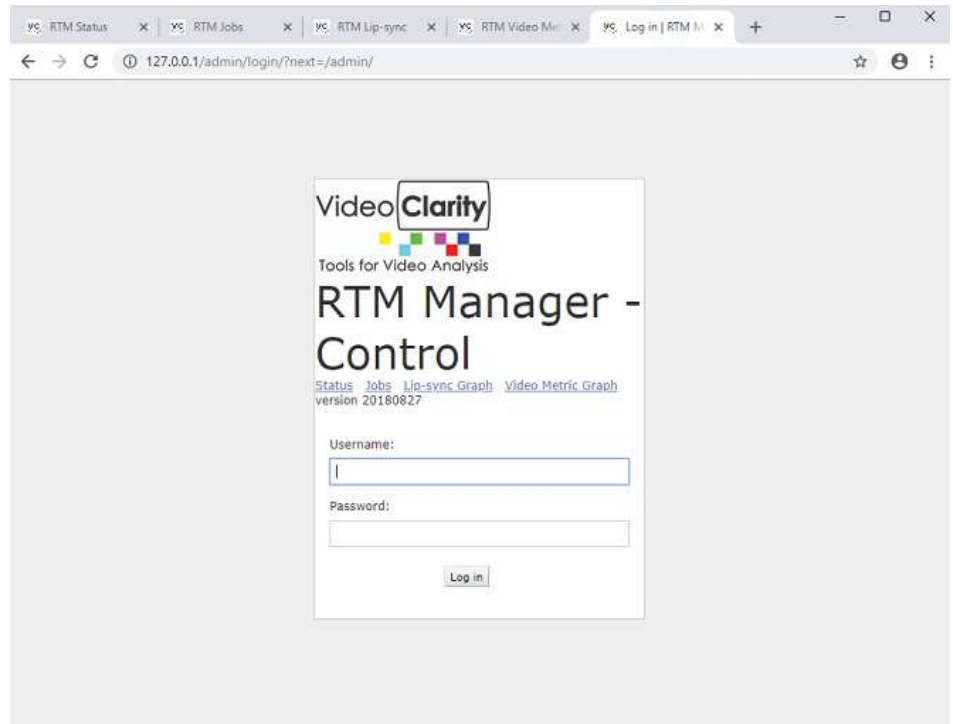

#### <span id="page-3-0"></span>**RTM Manager Admin Page**

Configuration is managed via a browser interface. Log into this interface hosted by the RTM Manager unit. Again, the default login credentials are admin/admin.

By default the RTM units with Proxy running should announce on the network that they are available to be managed. The user also has an option to add RTM units by selecting the add button next to Rtms

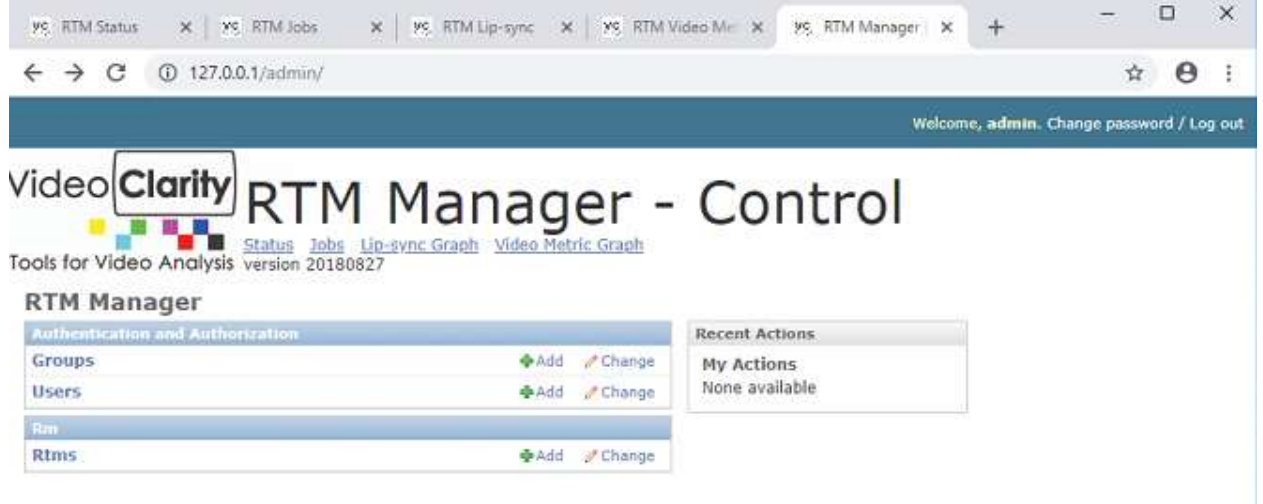

After selecting add you will be brought to another page. The user is required to enter the name of the unit and the IP Address of the unit. Once completed go to the bottom of the page and press save.

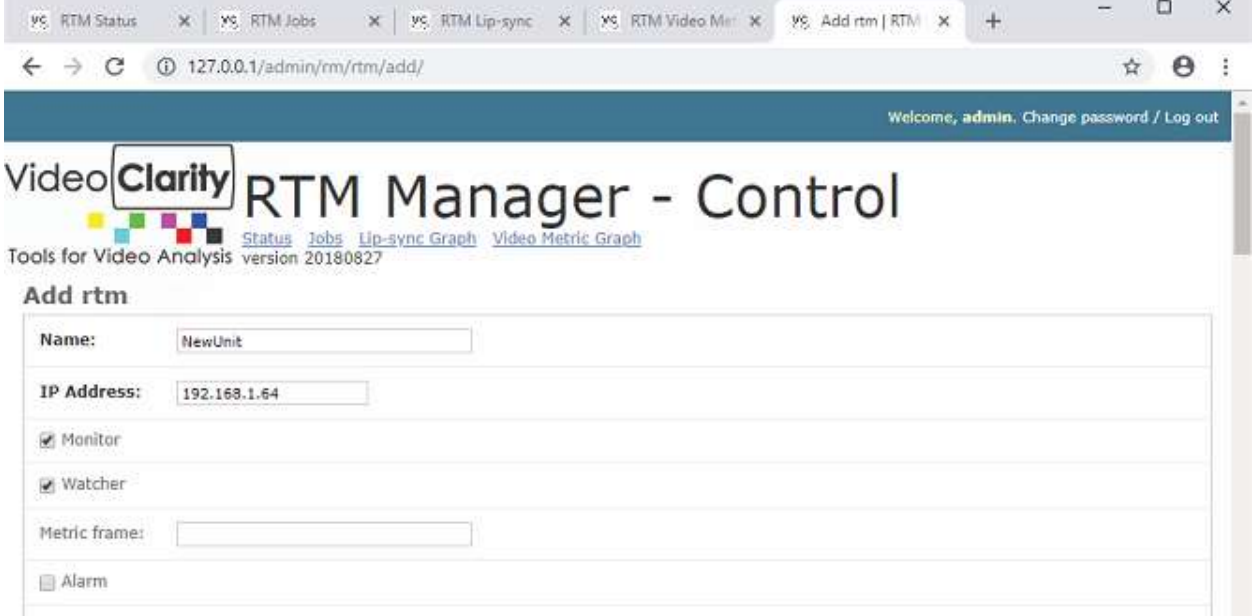

# <span id="page-4-0"></span>**RTM Manager Control Page**

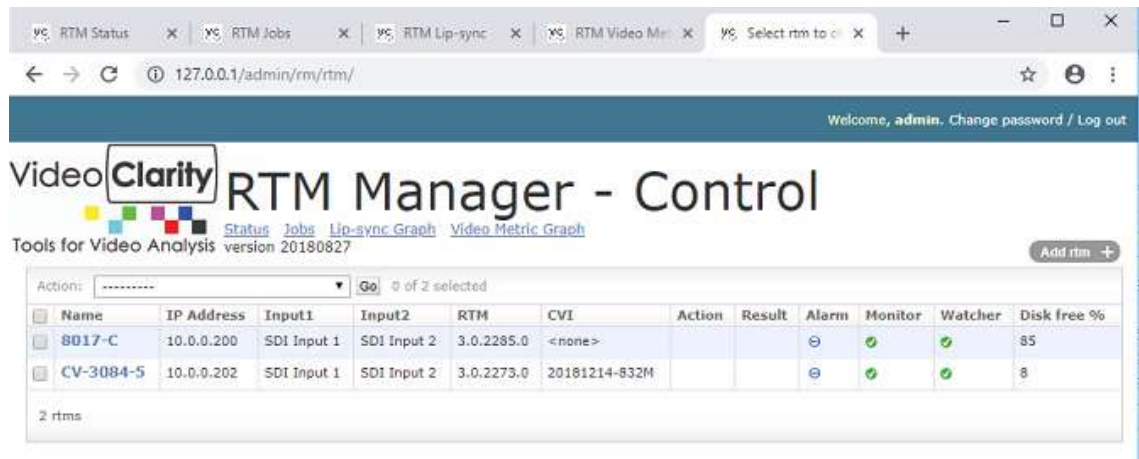

After individual RTM units have been added to RTM you can manage them from the control page. To send a command you must first select a unit, then select an action from the drop down, and press go.

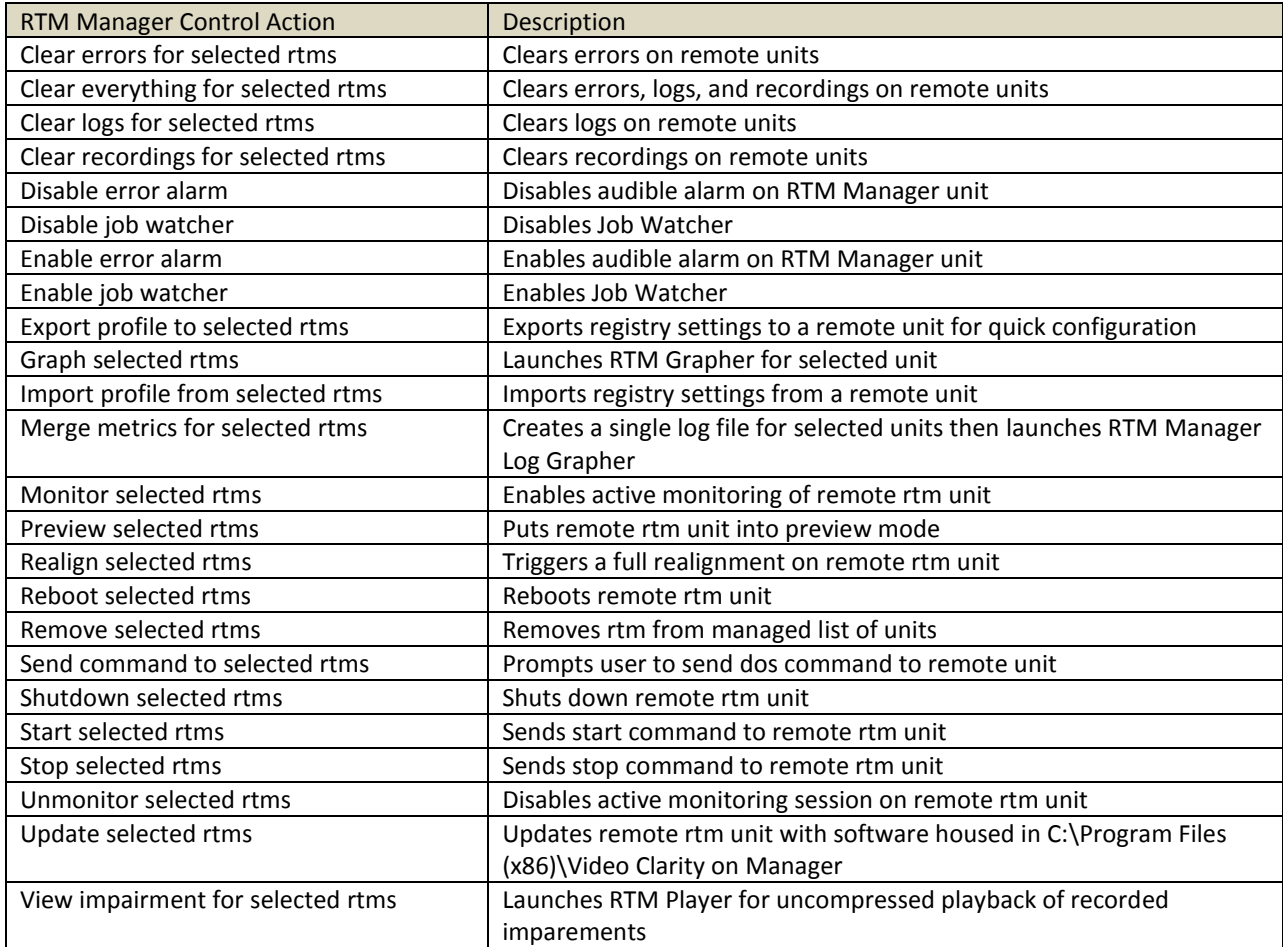

# <span id="page-5-0"></span>**RTM Manager Status**

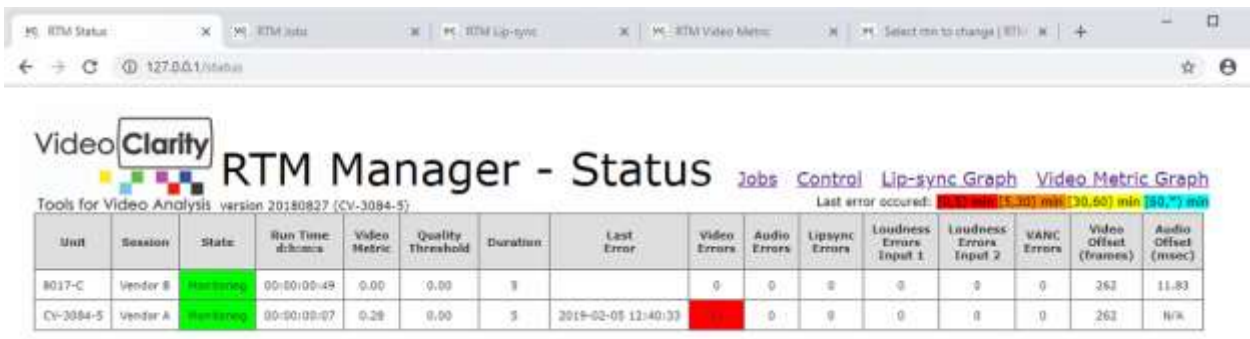

The RTM Manager Status page displays the current state of all managed rtm units which is updated in real time.

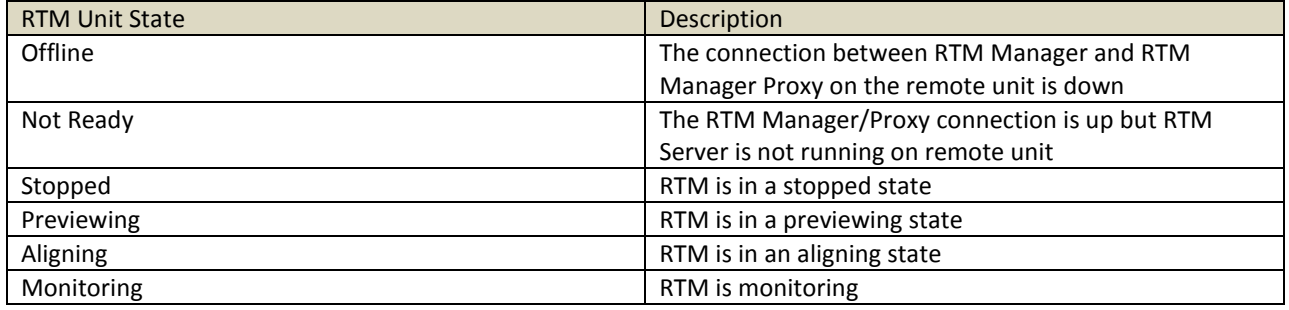

### <span id="page-6-0"></span>**RTM Jobs**

The Jobs tab is for automatic batch processing of files. A job is a text based file that contains specific changes from one RTM run to the next. The jobs are built around the profile feature in RTM. An RTM profile is a list of registry settings for every single configuration possible in the RTM application. The Job watcher takes the text based job, translates it to a RTM profile, then pushes it out to a remote unit for analysis.

#### <span id="page-6-1"></span>*Job Filter*

The JobFilter.ini file is located in "F:\JobWatcher". As mentioned above it is used to translate simple commands from a job into the correct syntax for a profile.

Example of syntax used in the RTM Profile: "RTMonitor Session Name"="RTM Session 1"

Example entry in JobFilter.ini [Session Name] alias = RTMonitor Session Name type = string

#### <span id="page-6-2"></span>*Job Text Files*

When the user creates the job they can now use "Session Name =" instead of having to use the registry syntax

Example of job entry: Session Name = RTM Session 1

The job filter transforms the simple entry above into the correct profile syntax.

#### <span id="page-6-3"></span>*Job Watcher Folder*

The Job Watcher folder is on top of the F:\ drive and is used to manage all job text files.

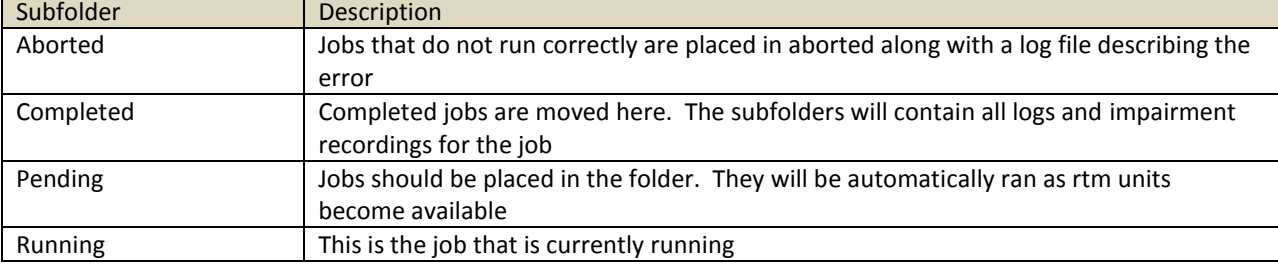

#### <span id="page-7-0"></span>*Jobs Web Dashboard*

#### The job dashboard shows the current jobs running and jobs that have been queued to run

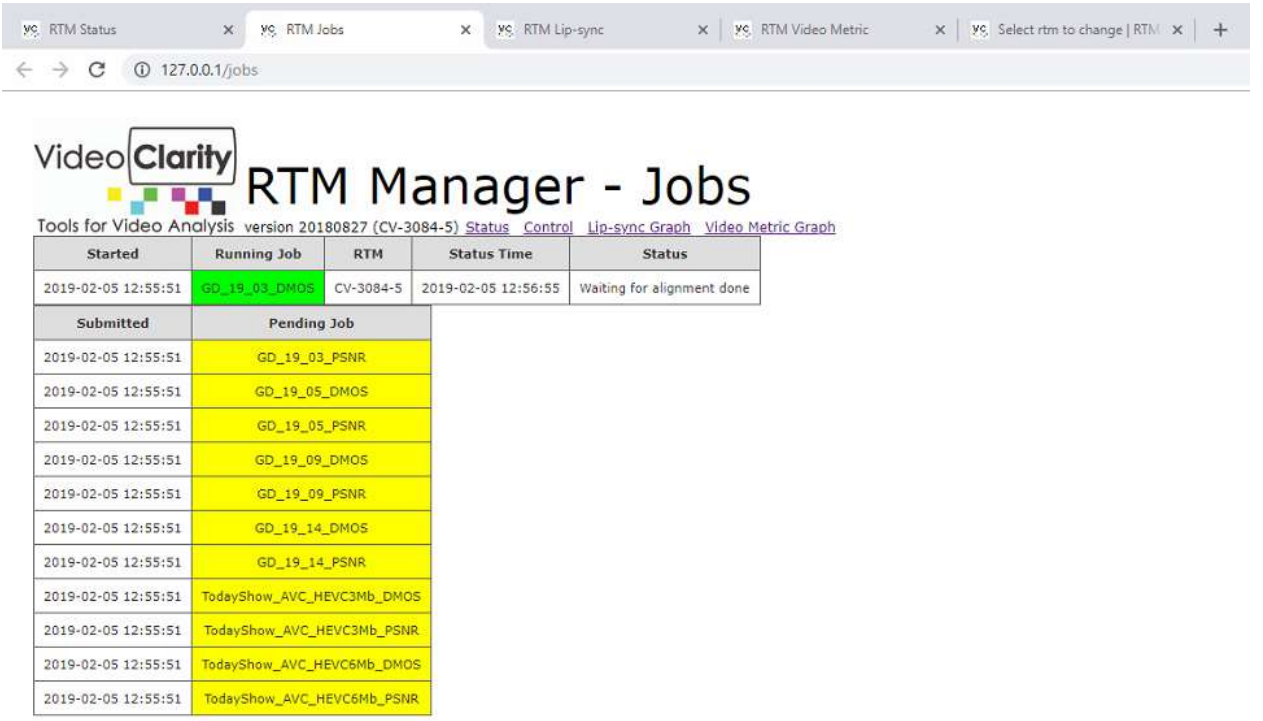

#### <span id="page-7-1"></span>*Troubleshooting*

If the job watcher gets stuck processing a job do the following:

- 1. Stop RTM Manager
- 2. Delete the job in the running folder
- 3. Restart RTM Manager

#### <span id="page-8-0"></span>**RTM Lip-sync**

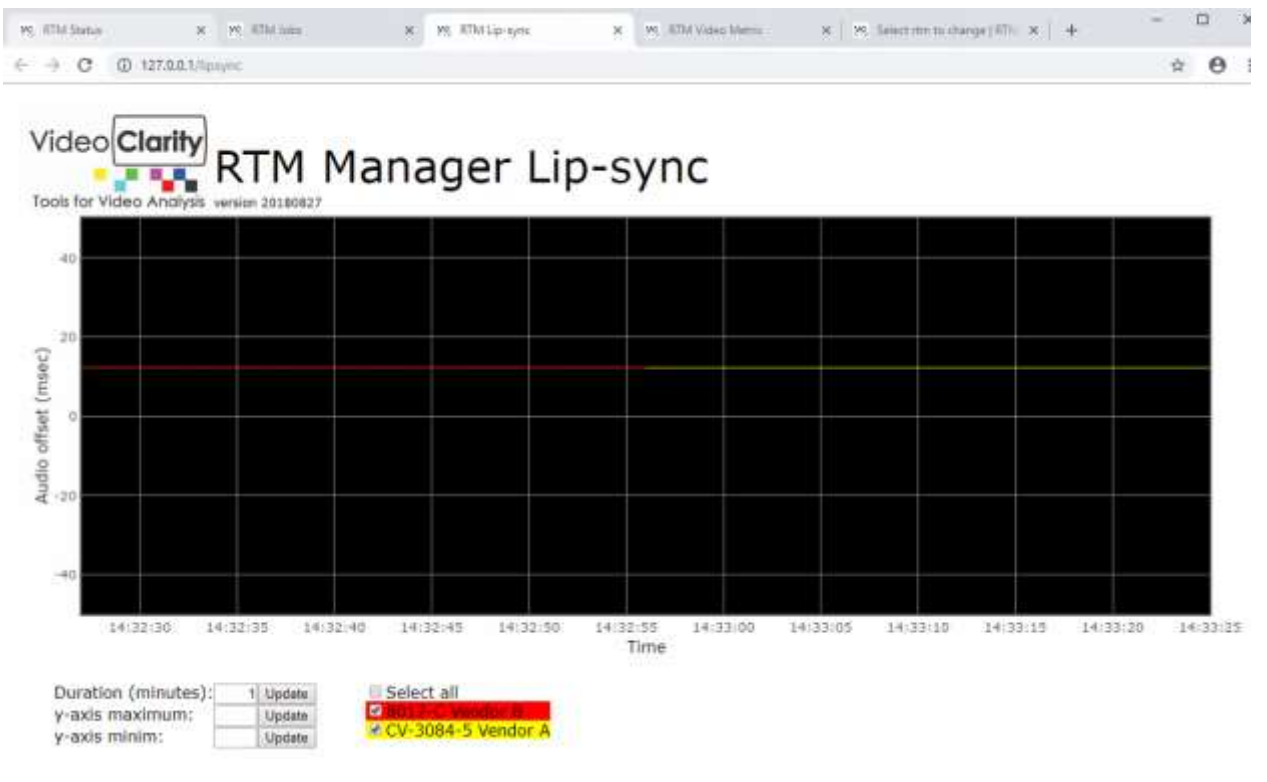

#### <span id="page-8-1"></span>**RTM Video Metric**

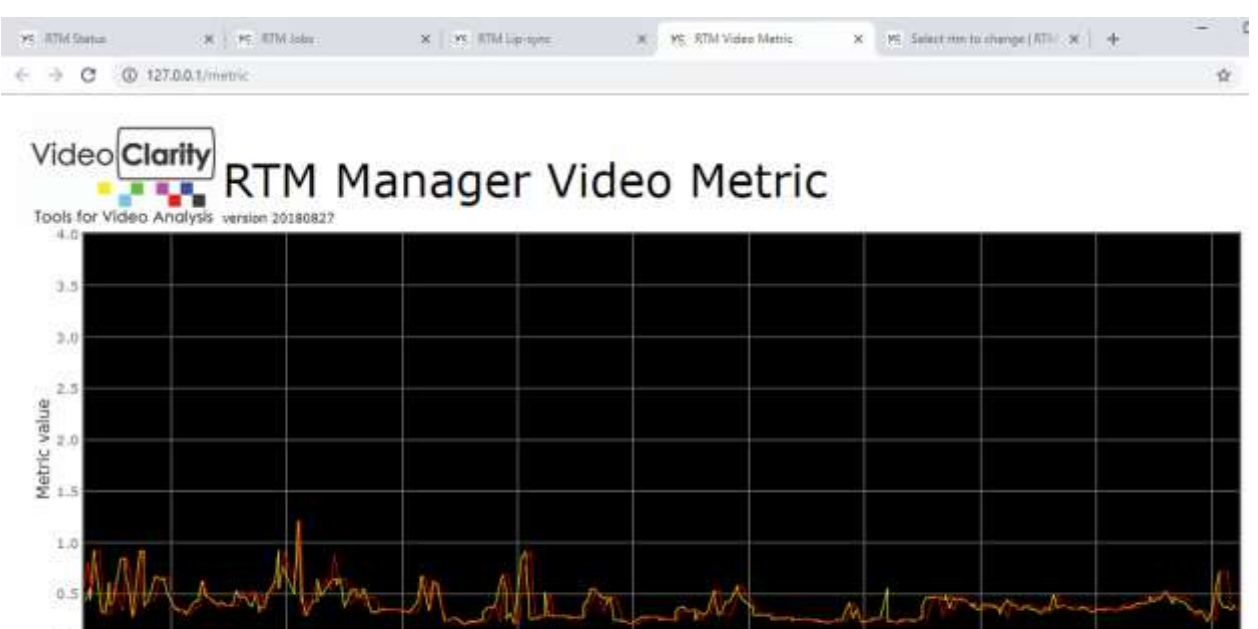

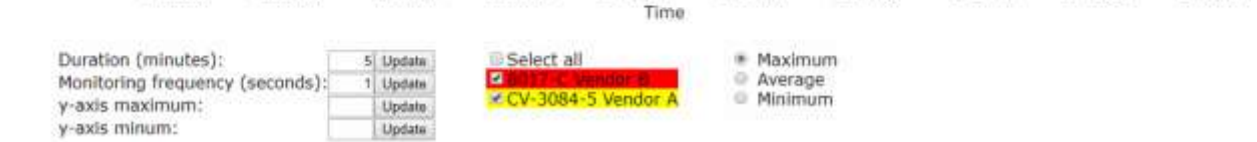

14:36:30

14:37:00

14:37:30

14:34:30

 $14:35:00$ 

 $14 - 35 : 30$ 

14:36:00

 $0.0$ 

14:39:00

14:38:30

14:38:00

# <span id="page-9-0"></span>**RTM Manager Log Grapher**

The RTM Manager Log Grapher will plot multiple rtm units on the same graph. First RTM Manager merges logs from remote units. This new log is stored in F:\rtms and called MetricMerge.log.

To initiate a merge use the merge metrics command on the RTM Manager Control page. This will automatically launch the graphing software as well.<br>
Wideo Clarity RTM Manager Log Grapher 20170607

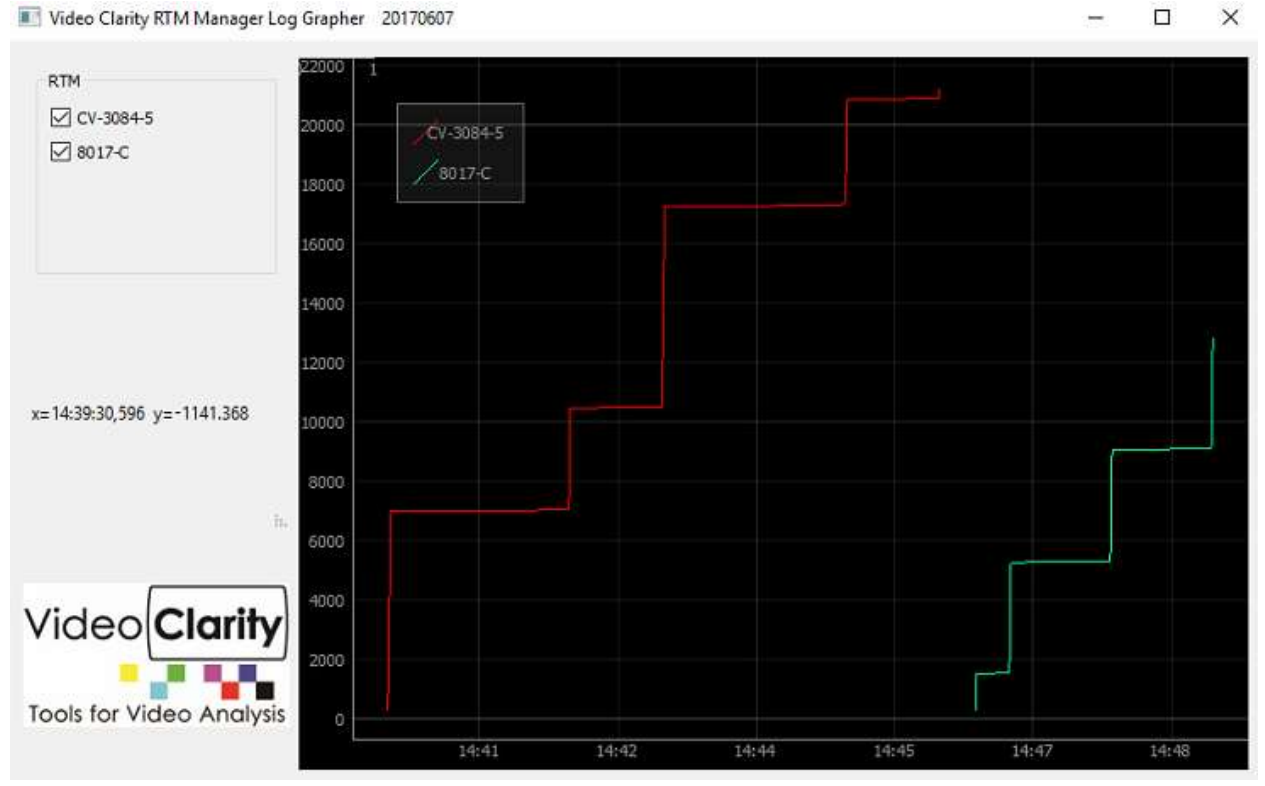

## <span id="page-10-0"></span>**Viewing RTM impairments, metrics, and status**

All logs from remote units are stored in F:\rtms. Each rtm directory contains three folders; impairments, metrics, and status

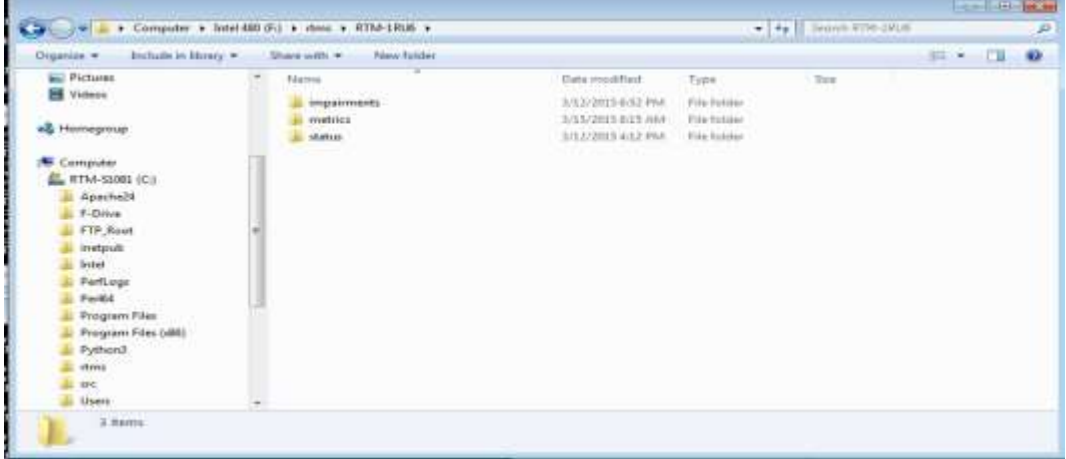

Impairment logs that have been transferred over to RTM Manager can be played back using RTM Player. Simply drag and drop an impairment log into the RTM Manager GUI. The recorded clips will map to the viewports automatically.

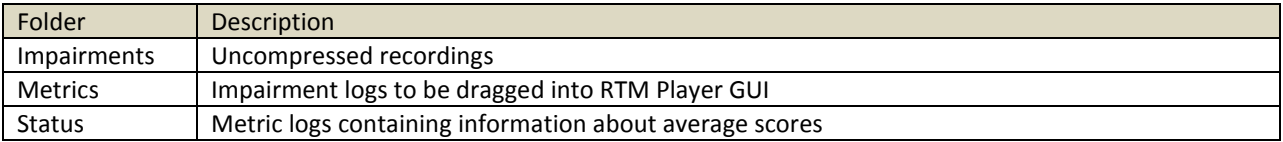

### <span id="page-11-0"></span>**RTM Scheduler**

RTM scheduler is a tool that generates a sequence of RTM server commands according to a schedule defined by an input text file.

The input file is assumed to be called 'rtmcron.tab', and must be located in the same directory as the RTM Scheduler tool itself. The input file is tab-delimited, containing fields for :

- Date and time to launch the command sequence
- The IP address for the target RTM unit
- ";" –delimited sequence of RTM commands

If the input file is modified while the tool is running, the schedule is regenerated internally as the tool continues execution.

Rows may specify a "daily" schedule. This indicates that the corresponding commands should be invoked at the specified time each day.

Rows may specify an "hourly" schedule. This indicates that the corresponding commands should be invoked at the specified time each hour of each day.

#### **Running the Scheduler:**

To start the tool, use Windows Explorer to select the tool. This will open a command window that also captures log status. Alternatively, the tool may be invoked directly from a command window. Status for all runs is logged in rtmcron.txt

The tool continues to execute as long as there exists RTM commands scheduled sometime in the future. If the input text file contains line starting wither "daily" or "hourly", the tool continues to run until it is manually stopped.

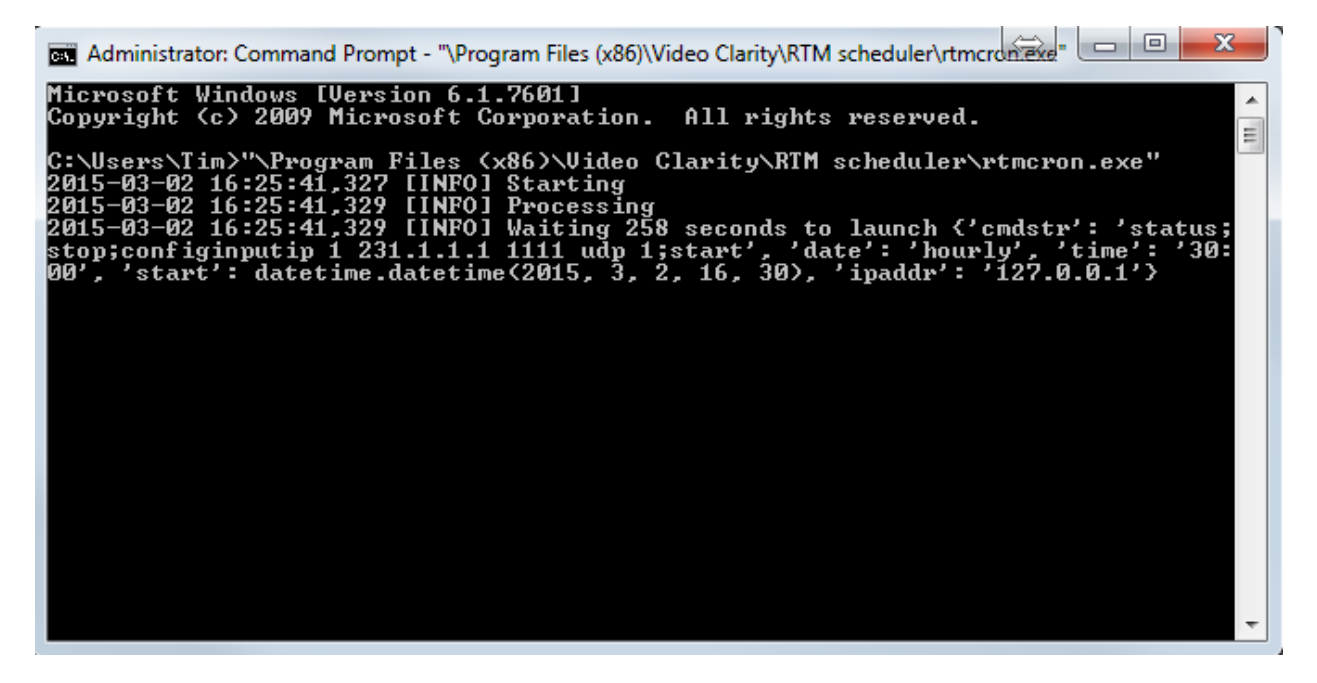

**Example 1** 

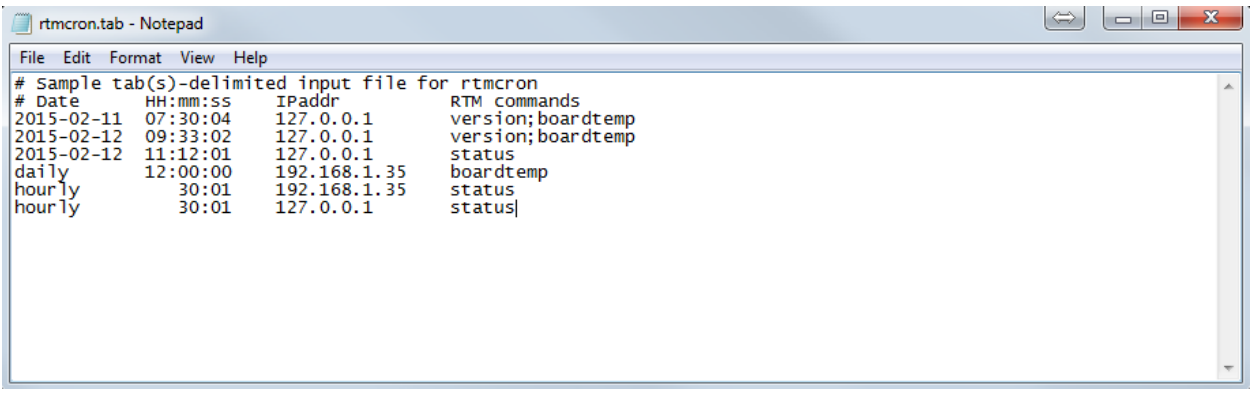

In this example three sets of commands will be sent at a specific date, and time. One command to check board temperature will be sent daily, and the status of two RTM's will be checked hourly.

#### **Example 2**

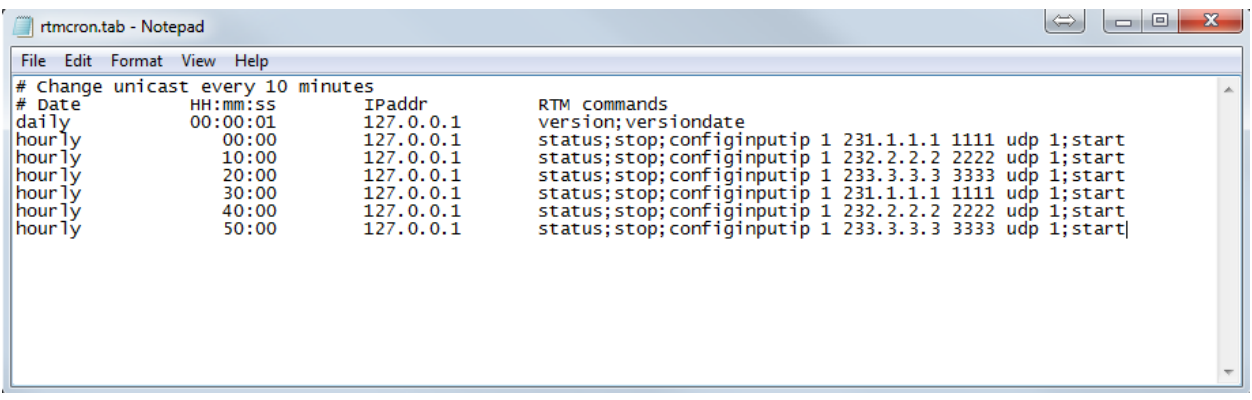

In this example the scheduler is telling RTM to switch unicast addresses every 10 minutes. A series of commands is separated by semicolons to check the status, stop RTM, configure the new input, then start back up again.